# Creating a MILogin for Third Party Account Linking an existing MEIS Account to MILogin for Third Party Account

# **BEFORE YOU BEGIN: Please note 2 important facts about this process.**

- 1. <u>There are 2 sections with multiple steps to complete</u>, to link your MEIS account to a MILogin for Third Party account. Section titles are highlighted throughout the document.
- 2. If you have multiple MEIS accounts, you will need to create a new MILogin for Third Party account to link to each MEIS account by repeating ALL the steps. <u>You cannot</u> <u>connect multiple MEIS accounts to one MILogin for Third Party account</u>.

## SECTION 1 - Creating your MILogin for Third Party Account:

<u>Step 1:</u> Follow the Link <u>MILogin for Third Party</u> **OR** visit: milogintp.michigan.gov.

Step 2: Enter your information into the form.

| Michigan.gov                                                                 |                                                      |                     | HELP CONTACT US       |
|------------------------------------------------------------------------------|------------------------------------------------------|---------------------|-----------------------|
| MILogin for Third Party                                                      |                                                      |                     |                       |
| НОМЕ                                                                         |                                                      |                     |                       |
| Create Your Account                                                          | 1<br>Profile<br>Information                          | 2<br>Security Setup | 3<br>Confirmation     |
| Profile Information                                                          |                                                      |                     |                       |
| Enter your profile information                                               |                                                      |                     |                       |
| * Required                                                                   |                                                      |                     |                       |
| *First Name Middle Initial                                                   | *Last Name                                           |                     | Suffix                |
|                                                                              |                                                      |                     |                       |
| *Email Address                                                               | *Confirm Email Address                               |                     |                       |
|                                                                              |                                                      |                     |                       |
| By providing an e-mail address, a new PIN can be sent to you to help with re | esetting a forgotten password                        | L.                  |                       |
| *Work Phone Number                                                           | Mobile Number                                        |                     |                       |
|                                                                              |                                                      |                     |                       |
|                                                                              | By providing a mobile n<br>help with resetting a for |                     | can be sent to you to |

Step 3: Answer the challenge question and check the box that you agree to the Terms & Conditions.

\*Verification Question: Which word from list "carload, exact, assail, portfolio" contains the letter "p"?

RESET

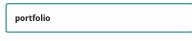

I agree to the terms & conditions.

### **Step 4:** Click the NEXT button.

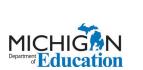

#### Step 5: Create your Username and Password.

#### Security Setup

| Provide user id and password information to con | Iplete your profile                                                                                                    |
|-------------------------------------------------|----------------------------------------------------------------------------------------------------|
| * Required                                      |                                                                                                    |
| *User ID                                        | User ID Guidelines:                                                                                                    |
| Enter a User ID                                 | Enter your last name, first initial, and any 4 numbers with no space between them. For Example John Smith and<br>using 0999 as an example for the four digit number, you would enter smith/9999.<br>User ID cannot contain space. |
| * Password                                      | Password Guidelines:                                                                                                    |
| Enter password                                  | Must be at least 8 characters in length     Must include characters from 3 of the following categories:                                                                                                    |
| * Confirm New Password                          | <ul> <li>Upper case letters (A-Z)</li> <li>Lower case letter (a-z)</li> <li>Numbers (0-9)</li> </ul>                                                                                                    |
| Confirm password                                |                                                                                                    |
|                                                 |                                                                                                    |

\*HINT: If you have multiple MEIS accounts you will need one MILogin for Third Party account for each MEIS number. Create a username that is specific to each agency and will help you remember which agency it belongs to.

**Username Example:** Agency Initials, your last name, your first initial, 4-digit code (give each of your agencies a number and use it here, for your reference).

Step 6: Set up your password recovery. Choose from one of the options.

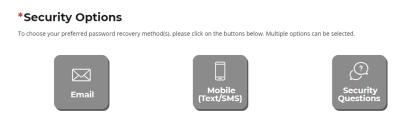

#### Step 7: Click the CREATE ACCOUNT button.

Please NOTE: At this point, you do not have access to any State of Michigan systems.

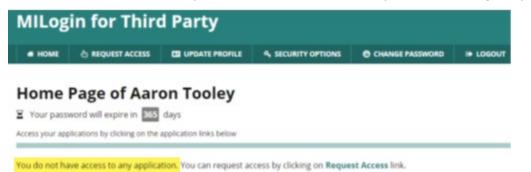

### SECTION 2 - Linking your MEIS account to your MILogin for Third Party Account

Step 1: Click on the HOME tab.

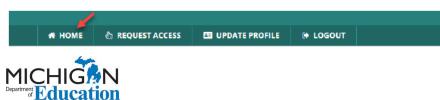

Step 2: Choose "Michigan Department of Education (MDE)" from the Select Agencies dropdown menu.

| - | Se | ect | Agencie | s |
|---|----|-----|---------|---|

· →

Michigan Department of Education (MDE)

Step 3: Choose Michigan Education Information System (MEIS) from the options.

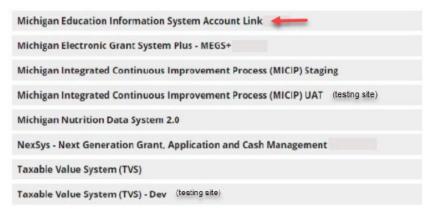

Step 4: Check that you agree to the Terms & Conditions.

Step 5: Click the REQUEST ACCESS button.

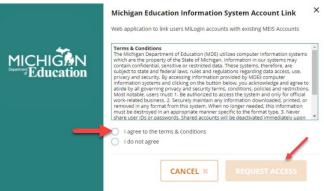

Step 6: Verify that your information is correct.

Step 7: Click the SUBMIT button.

| FranksT1@michigan.gov |       |
|-----------------------|-------|
| * Work Phone Number   |       |
| 517-335-0352          |       |
|                       |       |
| SUBMIT                | RESET |

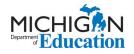

Step 8: You will see a Confirmation page that looks like this.

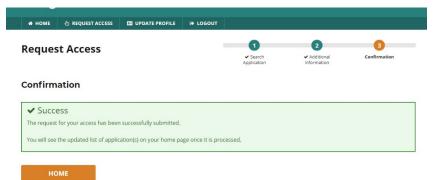

**Step 9:** Logout of MILogin for Third Party and then log back in. <u>You can log in HERE</u>. When you return to your MILogin for Third Party home screen you should see the new system added to your list of MDE systems selections.

|          | Michigan Department of Education (MDE)                 |
|----------|--------------------------------------------------------|
| Michigar | e Education Information System Account Link            |
| Michigar | education Information System Account Link              |
| NexSys - | Next Generation Grant, Application and Cash Management |

**<u>Step 10:</u>** Check your email for a system generated email confirming your access.

**Please Note:** MILogin can react differently with different browsers. If you logged out and logged back in and do not see the MEIS account link option, close all browser windows and tabs before logging back in to MILogin. If you continue to have difficulties, contact the DTMB Client Service Center: 877-932-6424.

Step 11: Select the Michigan Education System Account link.

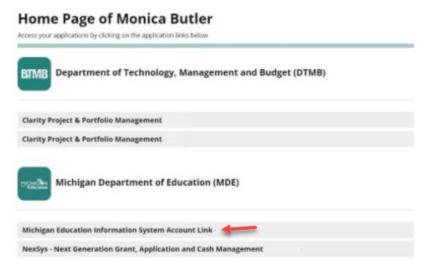

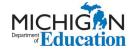

Step 12: Click that you Acknowledge/Agree to the Terms & Conditions.

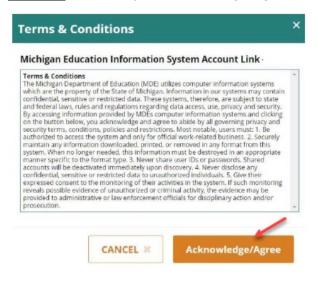

#### Step 13: Enter your MEIS account Login Name and current password.

Step 14: Check the system agreement checkbox.

Step 15: Click the Link Account button.

| Michigan Education Information System Account Link                                                                                                    |  |
|----------------------------------------------------------------------------------------------------|--|
| Welcome to the Michigan Education Information System (MEIS) Account Link<br>To complete the Millogin and MEIS account link, please do the following:<br>• Enter your MEIS Login and Password below<br>• Review the Agreement<br>• Check the Agreement Checkbox<br>• Check the Agreement Checkbox<br>• Once complete a confirmation screen will appear                                                                                                    |  |
| Once you receive the confirmation you will have successfully linked your MILogin and MEIS accounts.<br>Close this window to return to the MILogin Home page.<br>If you are having difficulties linking your MILogin and MEIS accounts please contact: 517-335-0505<br>Press 1 for the Michigan Online Educator Certification System (MOECS), or email <u>MDE-EducatorHelo@michigan.gov</u> .<br>Press 2 for MDE Programs, then press:<br>1 for the Michigan Nutrition Data System (MIND).<br>2 for the OEAA Secure Site.<br>4 or the OEAA Secure Site.<br>4 or the Michigan Electronic Grants System Plus (MEGS+).<br>5 for the Ideat Shool Health Suivey System or MIPPy. |  |
| * - Required<br>MiLogin Account stroms<br>* Login Name:<br>* Password:<br>* Password:<br>#13<br>Step<br>#13<br>* 1 agree to protect my user identification and password from unauthorized use.<br>#14<br>* Login Name:<br>* Cogin Name:<br>* Cogin Name:<br>* Password:<br>* Password:<br>* I agree to protect my user identification and password from unauthorized use.<br>* Login Name:<br>* Step<br>#13                                                                                                    |  |

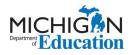

**PLEASE NOTE:** If you do not enter the correct MEIS Login and Password after five consecutive tries you will be locked out for 20 minutes. If you are unsure of your MEIS password please visit <u>www.Michigan.gov/MEIS</u>, click the MEIS logo and scroll down to reset your MEIS password.

For additional support with linking your MILogin Third Party Account to your MEIS account please contact the MDE:

Phone: 517-241-5000 or

Email: MDE-EducatorHelp@Michigan.gov

<u>Step 16:</u> Receive MEIS Welcome page upon successful linking of accounts. This confirmation page will note the MILogin for Third Party Username linked to the MEIS account.

| Michigan Education Information System Account Link                                                                                                    |
|----------------------------------------------------------------------------------------------------|
| Welcome to the Michigan Education Information System (MEIS) Account Link                                                                                                    |
| To complete the MILOgin and MEIS account link, please do the following:<br>• Enter your MEIS Login and Password below<br>• Review the Agreement<br>• Check the Agreement Checkbox<br>• Click "Link Account"<br>• Once complete a confirmation screen will appear                            |
| Once you receive the confirmation you will have successfully linked your MILogin and MEIS accounts.                                                                                                    |
| Close this window to return to the MiLogin Home page.                                                                                                    |
| If you are having difficulties linking your MILogin and MEIS accounts please contact: 517-335-0505                                                                                                    |
| Press 1 for the Michigan Online Educator Certification System (MOECS), or email MDE-EducatorHelp@michigan.gov.                                                                                                    |
| Press 2 for MDE Programs, then press:<br>1 for the Michigan Nutrition Data System (MIND).<br>2 for the Cash Management System (CMS).<br>3 for the OEAA Secure Site.<br>4 for the Michigan Electronic Grants System Plus (MEGS+).<br>5 for the Michigan Echol Health Survey System or MIPhy. |
| MiLogin Account StromS Successfuly Linked To MEIS Account stromse1 * = Required MiLogin Account StromS                                                                                                    |
|                                                                                                    |

**<u>NOTE</u>**: If you linked an account and attempt to link the same account again, the system will give you the following message, noting the MILogin User ID that has already been linked.

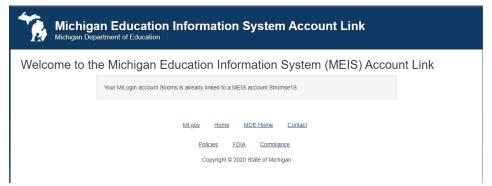

Please Note: Once you have created your MILogin for Third Party account and linked it to your MEIS account, there is nothing further for you to do at this time.

When the each of the systems go live, MDE will notify users how to request access to each MDE system, as they become available.

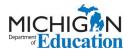